# **1. TEMATS EKSPERIMENTĀLAIS UN PĒTNIECISKAIS DARBS FIZIKĀ**

[Temata apraksts](#page-1-0)

Skolē[nam sasniedzamo rezult](#page-2-0)ātu ceļvedis

# [Uzdevumu piem](#page-3-0)ēri

\_\_\_\_\_\_\_\_\_\_\_\_\_\_\_\_\_\_\_\_\_\_\_\_\_\_\_\_\_\_\_\_\_

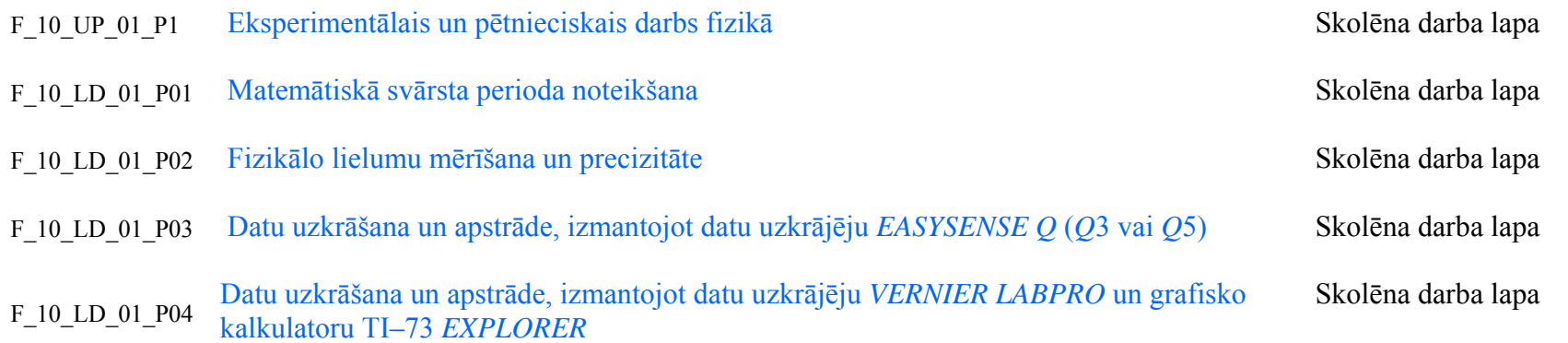

Lai atvēru dokumentu aktivējiet saiti. Lai atgrieztos uz šo satura rādīt<sup>ā</sup>ju, lietojiet taustiņu kombināciju **CTRL+Home.**

# <span id="page-1-0"></span>**EKSPERIMENTĀLAIS UN PĒTNIECISKAIS DARBS FIZIKĀ**

#### **T E M A T A A P R A K S T S**

Lai iepazītu fizikas zinātnes nozares un to pētniecības virzienus, kā arī izprastu eksperimenta nozīmi dabas izziņas procesā, skolēnam ir jāprot veikt daudzveidīgi mērījumi, apstrādāt un izvērtēt iegūtie dati, secināt un prognozēt turpmākā pētījumu gaita.

Tematā tiek aktualizētas un padziļinātas pamatskolā apgūtās zināšanas un prasmes pētnieciskajā darbībā. Skolēniem, praktiski veicot laboratorijas darbu, vēlreiz tiek atgādināti laboratorijas darbu noformēšanas pamatprincipi un pētnieciskās darbības posmi fizikā.

Šajā tematā skolēnu zināšanas tiek papildinātas un aktualizētas ar mūsdienu mērierīču un demonstrējumu iekārtu lietojumu. Skolēni iepazīst datu uzkrājēju darbības funkcijas un lietošanas noteikumus, lai turpmākajā mācību procesā tos varētu izmantot kopā ar dažādu veidu sensoriem. Praktiski veicot laboratorijas darbus, skolēni pilnveido prasmi attēlot mērījumus tabulā un grafikos, aprēķinos lietot skaitļu normālformu, decimāldaļas, daudzkārtņus un savstarpēji saskaņotas mērvienības.

Apgūstot tematu, skolēniem pilnveidojas izpratne par mērījumu precizitāti, viņi mācās laboratorijas darbā noteikt mērījumu absolūto un relatīvo kļūdu, kā arī izvērtēt iegūto datu ticamību.

Skolotāja uzdevums šī temata apguvē ir sniegt vajadzīgos norādījumus skolēniem laboratorijas darba laikā, pievērst viņu uzmanību drošām darba metodēm, kā arī ievērot fizikas laboratorijas piederumu lietošanas noteikumus.

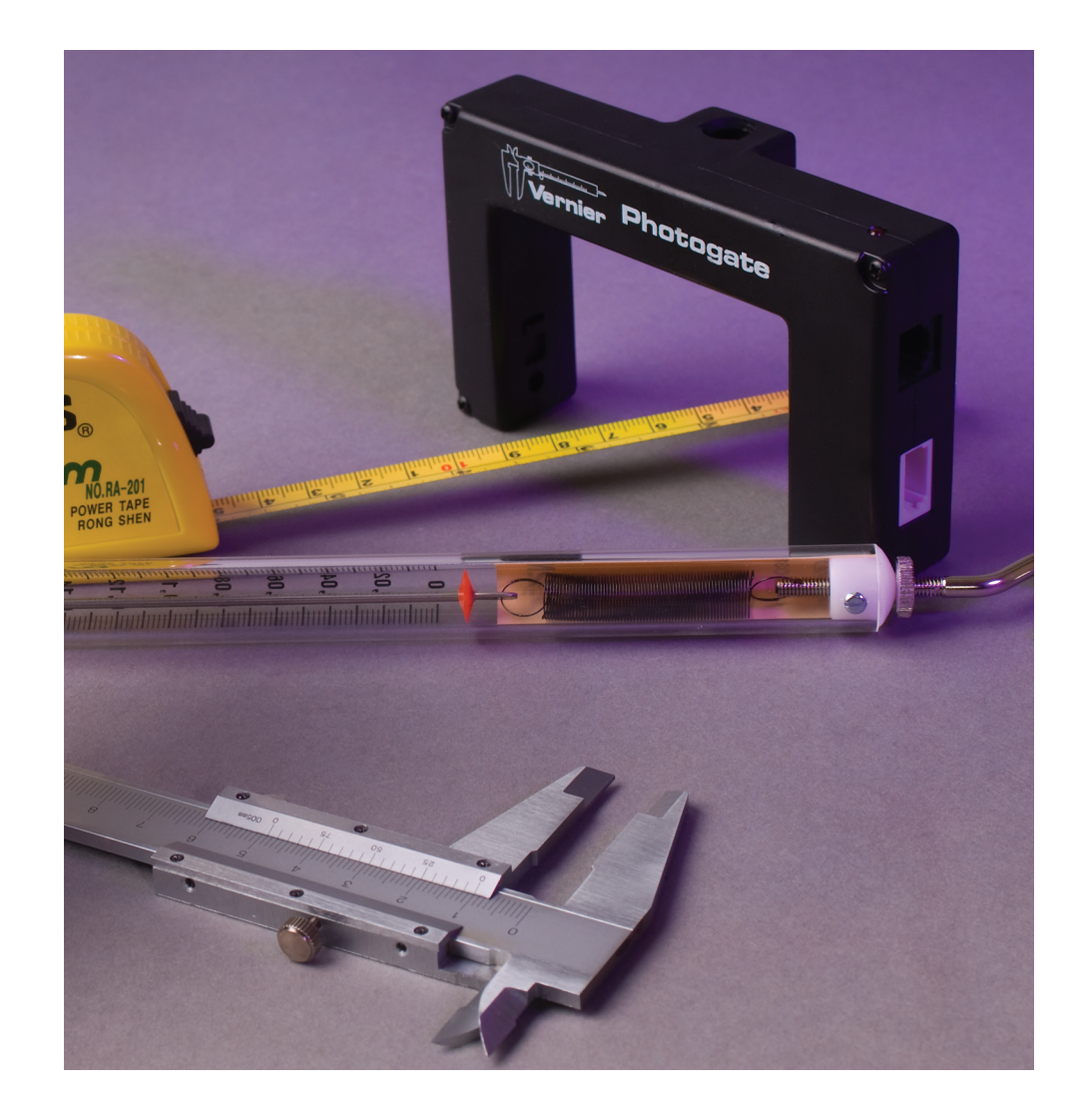

# <span id="page-2-0"></span>**C E Ļ V E D I S**

**Galvenie skolēnam sasniedzamie rezultāti**

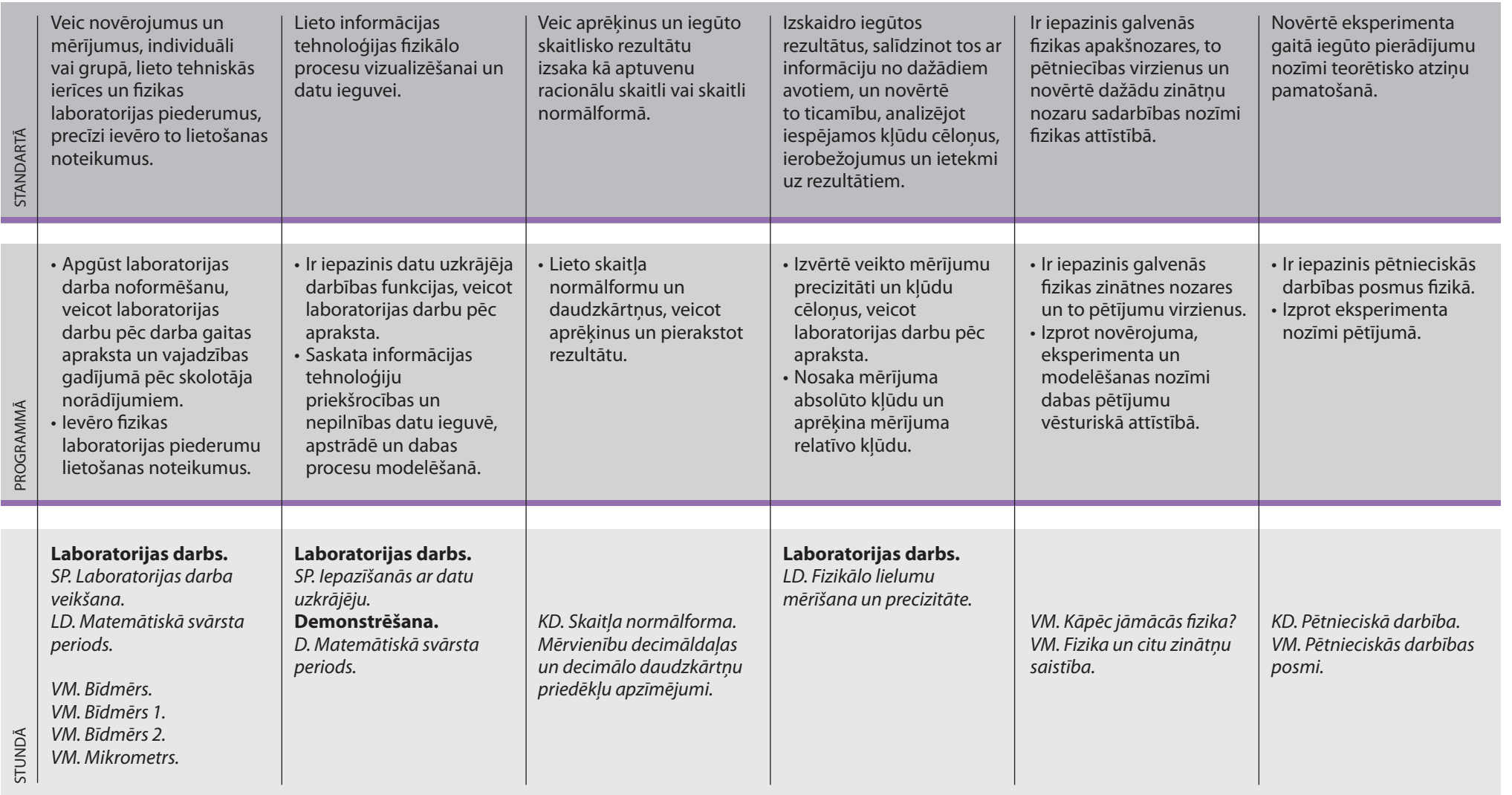

# <span id="page-3-0"></span>**U Z D E V U M U P I E M Ē R I**

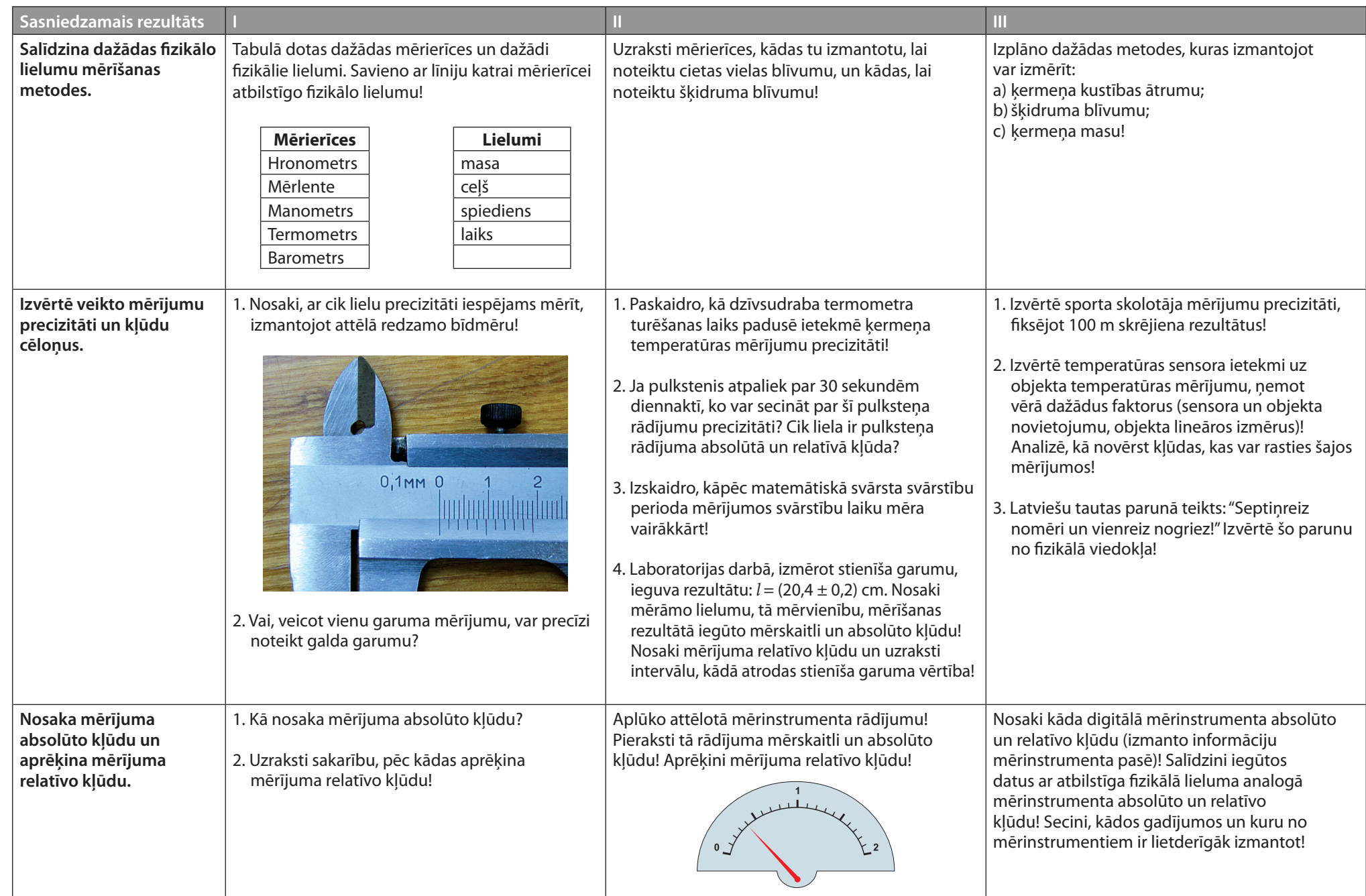

 $\overline{\phantom{a}}$ 

23

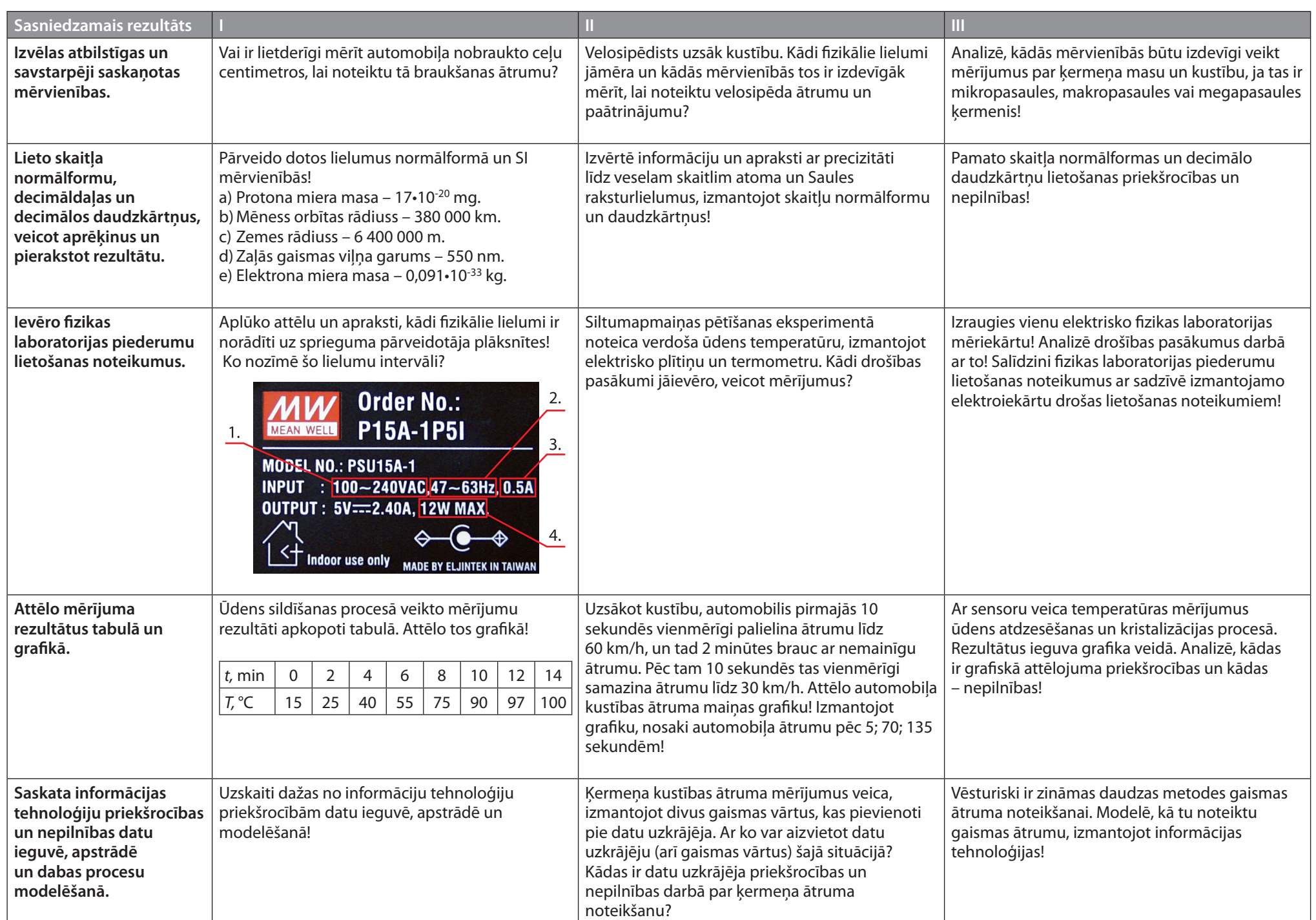

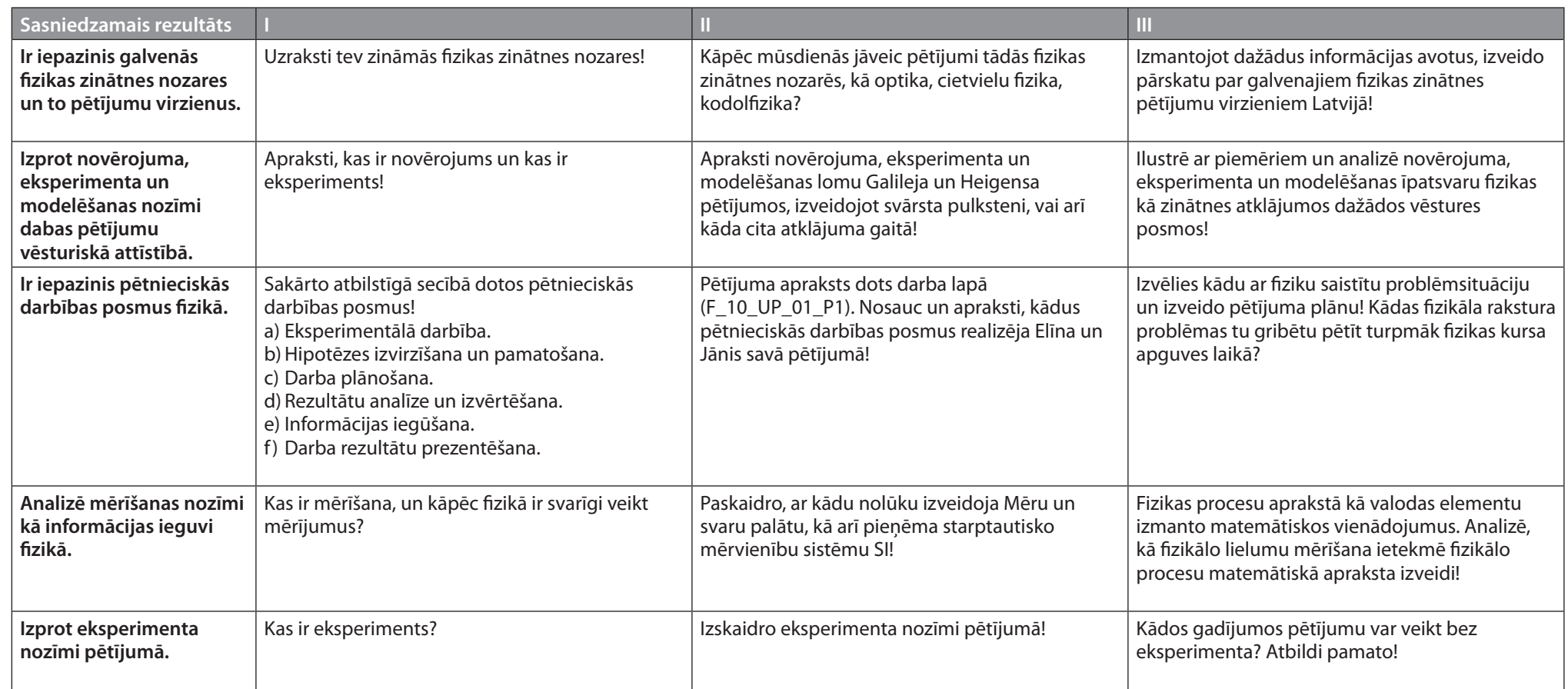

 $\overline{\phantom{a}}$ 

 $\overline{\phantom{a}}$  $\frac{1}{\sqrt{1-\frac{1}{2}}}\left( \frac{1}{\sqrt{1-\frac{1}{2}}}\right) ^{2}$  $\frac{1}{\sqrt{1-\frac{1}{2}}}\left( \frac{1}{\sqrt{1-\frac{1}{2}}}\right) ^{2}$ 

<span id="page-6-0"></span>

Vārds uzvārds klase datums

# **EKSPERIMENTĀLAIS UN PĒTNIECISKAIS DARBS FIZIKĀ**

#### **1. uzdevums**

Izlasi pētījuma aprakstu!

Elīna un Jānis vēlējās uzzināt, vai ūdens temperatūra ietekmē zelta zivtiņu elpošanas ātrumu. Viņi nolēma veikt eksperimentu ar trīs zivtiņām, saskaitot to žaunu kustības kādā laika periodā, un tādējādi uzzinot elpošanas ātrumu.

Viņi pieņēma, ka, paaugstinoties ūdens temperatūrai, zelta zivtiņu elpošanas ātrums palielinās, jo augstākā temperatūrā zivtiņām jāizlaiž lielāks ūdens daudzums caur žaunām. Pētījumā viņi izmantoja divus vienādus stikla akvārijus ar ūdens augiem, zelta zivtiņas, gaisa sūkņus un sildierīces.

Vienā akvārijā ūdens temperatūra 20 °C bija nemainīga, otrā akvārijā viņi izraudzījās veikt mērījumus dažādās temperatūrās: 10 °C, 15 °C, 20 °C, 25 °C, 30 °C. Mainot temperatūru vienā akvārijā, viņi vienlaikus skaitīja zelta zivtiņu žaunu kustības katrā no akvārijiem.

Viņi konstatēja, ka, paaugstinoties temperatūrai, vidējais zivtiņu elpošanas ātrums palielinājās no 49 reizēm vienā minūtē 10 °C temperatūrā līdz 78 reizēm vienā minūtē 30 °C temperatūrā. Apkopojot rezultātus, viņi apsprieda faktorus, kas ietekmē zelta zivtiņu elpošanas ātrumu, ja ūdens temperatūra paaugstinās.

#### **2. uzdevums**

Nosauc un apraksti, kādus pētnieciskās darbības posmus realizēja Elīna un Jānis pētījumā!

<span id="page-7-0"></span>

Vārds uzvārds klase datums

# **MATEMĀTISKĀ SVĀRSTA PERIODA NOTEIKŠANA**

#### **Situācijas apraksts**

1589. gadā itāļu zinātnieks Galileo Galilejs (1564–1642), stāvēdams dievkalpojumā Pizas katedrālē, pievērsa uzmanību pie griestiem piekārtajam daudzžuburu svečturim. Gaisa plūsma katedrālē to iešūpoja, un zinātnieks ievēroja, lai kāds arī bija svečtura atvēziens, pilnais svārstību periods nemainījās. Vēlāk Galilejam radās doma izmantot šo īpašību laika mērīšanā.

#### **Pētāmā problēma**

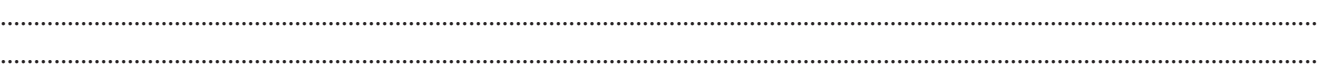

#### **Hipotēze**

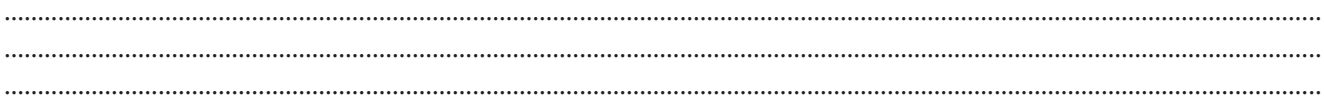

#### **Lielumi**

Atkarīgie – svārstību laiks *t*, periods *T* Neatkarīgais – svārstību skaits *N* Fiksētais – svārsta garums *l*

#### **Darba piederumi**

Statīvs ar turētāju, matemātiskais svārsts, lineāls, hronometrs.

#### **Darba gaita**

- 1. Izveido …… cm garu matemātisko svārstu! Ieraksti tā svārsta garumu, kurš tev ir dots!
- 2. Nedaudz atvirzi svārstu no līdzsvara stāvokļa, palaid vaļā un ieslēdz hronometru!
- 3. Ar hronometru izmēri, cik ilgā laikā svārsts veic *N* svārstības (*N* = 15, 20, 25)! Rezultātus ieraksti tabulā!
- 4. Aprēķini katram mērījumam svārstību periodu *T apr* un tā vidējo vērtību! Rezultātu ieraksti tabulā!
- 5. Vēro demonstrējumu, kā matemātiskā svārsta periodu *T sens* nosaka, izmantojot gaismas vārtus! Rezultātus ieraksti tabulā!

#### **Iegūto datu reģistrēšana un apstrāde**

#### **Matemātiskā svārsta svārstību periods**

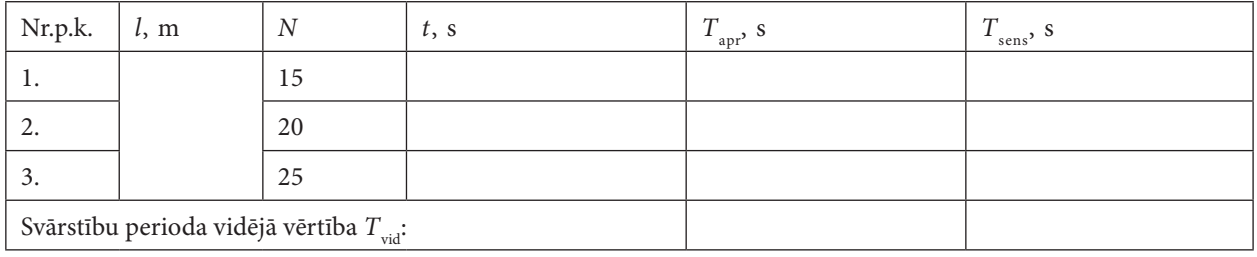

#### **Aprēķina piemērs 1. mērījumam:**

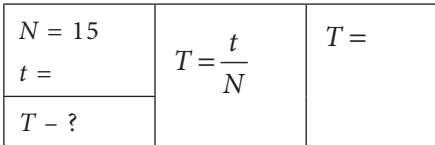

#### Rezultātu analīze, izvērtēšana un secinājumi

- 1. Cik liela ir rezultātu izkliede, veicot mērījumus ar hronometru?
	-
- 2. Cik liela ir rezultātu izkliede, veicot mērījumus ar sensoru?
	-
- 3. Attēlo grafiski uz skaitļu ass eksperimentā iegūto rezultātu intervālus! Nosaki, cik reižu atšķiras mērījumu izkliede abos gadījumos!

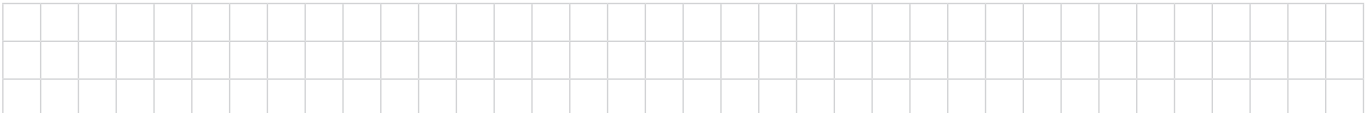

4. Kāpēc, mērot ar hronometru, rezultātu izkliede ir lielāka? 5. Kādiem nosacījumiem jāizpildās, lai notiktu svārstības? 6. Kādas ir priekšrocības, veicot mērījumus ar sensoru? 

<span id="page-9-0"></span>

Vārds uzvārds klase datums

# **FIZIKĀLO LIELUMU MĒRĪŠANA UN PRECIZITĀTE**

# **Situācijas apraksts**

Dažādu priekšmetu izmērus un tilpumu iespējams noteikt gan tiešajos, gan netiešajos mērījumos. Iegūtie rezultāti reizēm atšķiras, tas ir atkarīgs arī no izmantoto mērinstrumentu precizitātes.

# **Uzdevums**

Izmantojot mērlenti, bīdmēru un mērcilindru, noteikt doto ķermeņu tilpumu un novērtēt iegūto rezultātu precizitāti, aprēķinot absolūto kļūdu un relatīvo kļūdu.

# **Darba piederumi un vielas**

Bīdmērs, mērlente, mērcilindrs, cilindrs, lodīte, aukliņa (diegs), ūdens.

# **Darba gaita**

- 1. Izmēri cilindra augstumu un diametru ar mērlenti! Rezultātus ieraksti 1. tabulā! Mērījumu atkārto vēl divas reizes!
- 2. Izmēri lodītes diametru ar mērlenti un rezultātus ieraksti 1. tabulā! Mērījumu atkārto vēl divas reizes!
- 3. Izmēri cilindra augstumu, diametru ar bīdmēru un rezultātus ieraksti 2. tabulā! Mērījumu atkārto vēl divas reizes!
- 4. Izmēri lodītes diametru ar bīdmēru un rezultātus ieraksti 2. tabulā! Mērījumu atkārto vēl divas reizes!
- 5. Ielej mērcilindrā ūdeni tik daudz, lai var pilnīgi iegremdēt lodīti vai cilindru un nosaki ūdens sākotnējo tilpumu  $V_{\scriptscriptstyle 0}$ . Rezultātu ieraksti 3. tabulā!
- 6. Iesien aukliņā un pilnīgi iegremdē ūdenī vispirms cilindru, pēc tam lodīti, katrā reizē nosakot ūdens tilpumu *V*<sup>1</sup> ! Rezultātus ieraksti 3. tabulā!
- 7. Aprēķini mērījumu vidējo vērtību! Rezultātus ieraksti atbilstīgajā tabulā!
- 8. Aprēķini cilindra un lodītes tilpumu! Rezultātus ieraksti atbilstīgajā tabulā!
- 9. Aprēķini mērījumu relatīvo kļūdu!
- 10. Aprēķini tilpuma relatīvo kļūdu un absolūto kļūdu!

#### **Iegūto datu reģistrēšana un apstrāde**

#### *1. tabula*

#### **Ķermeņu lineārie izmēri un tilpums, mērot ar mērlenti**

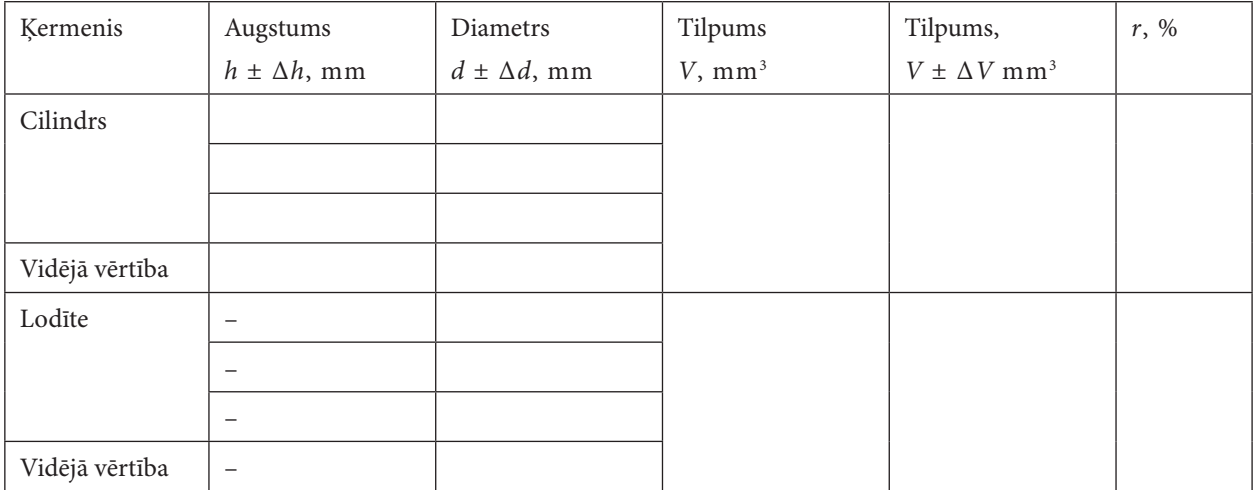

#### *2. tabula*

#### **Ķermeņu lineārie izmēri un tilpums, mērot ar bīdmēru**

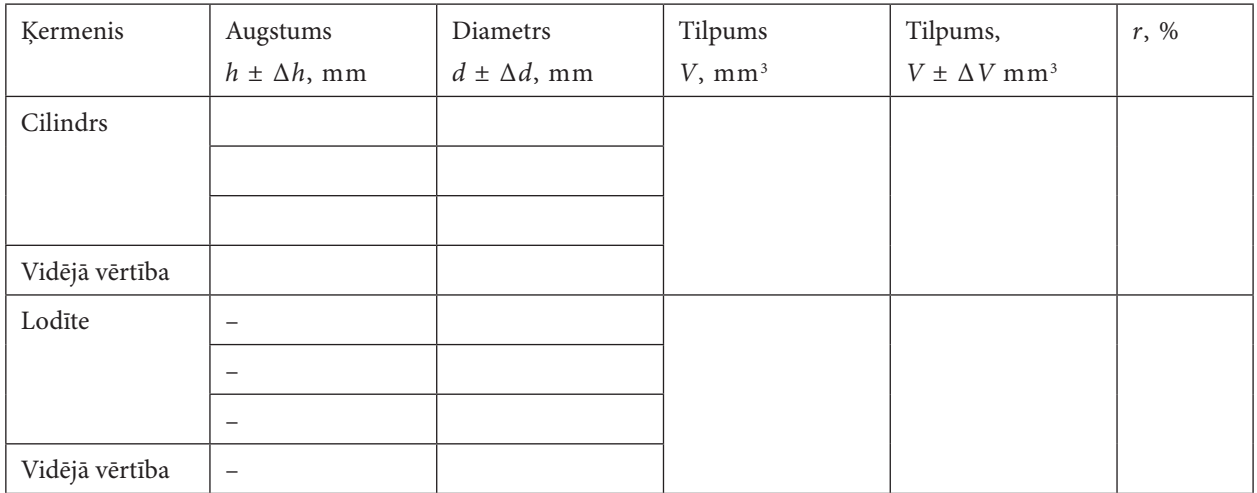

#### *3. tabula*

# **Ķermeņu tilpums, izmantojot iegremdēšanas metodi**

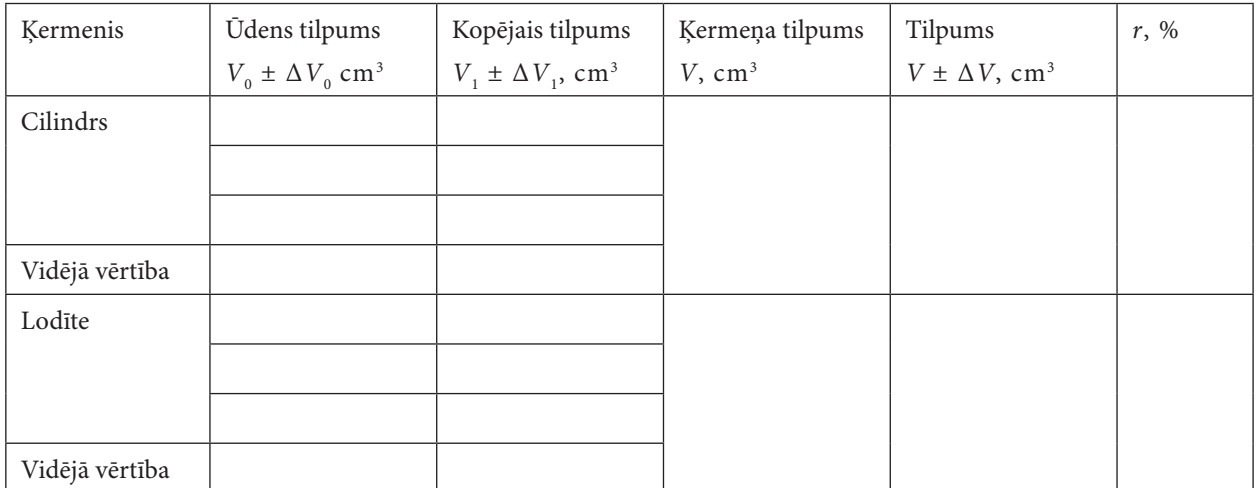

Uzraksti vienu aprēķina piemēru, izmantojot dotās formulas un norādi, kuram mērījumam tas dots!

#### **Aprēķina piemērs:**

- **•** *Aprēķina fizikālā lieluma vidējo vērtību, piemēram,*  $h_{\text{vid}} = \frac{h_1 + h_2 + h_3}{3} =$
- **•** *Aprēķina cilindra tilpumu*  $V = \frac{\pi \cdot d^2 \cdot h}{l}$ 4
- **•** *Aprēķina lodītes tilpumu*  $V = \frac{\pi \cdot d^3}{\epsilon}$ 6
- *Aprēķina iegremdētā cilindra tilpumu*  $V = V_1 V_o =$

• *Augustuma relatīvā kļūda* 
$$
r_h = \frac{\Delta h}{h_{vid}} \cdot 100\% =
$$

- Diametra relatīvā kļūda  $r_d = \frac{\Delta d}{d_{vid}} \cdot 100\% =$
- Tilpuma relatīvā kļūda  $r_v = r_h + r_d =$

• Tilpuma absolutā kļūda 
$$
\Delta V = \frac{r_v \cdot V}{100} =
$$

# Rezultātu analīze, izvērtēšana un secinājumi

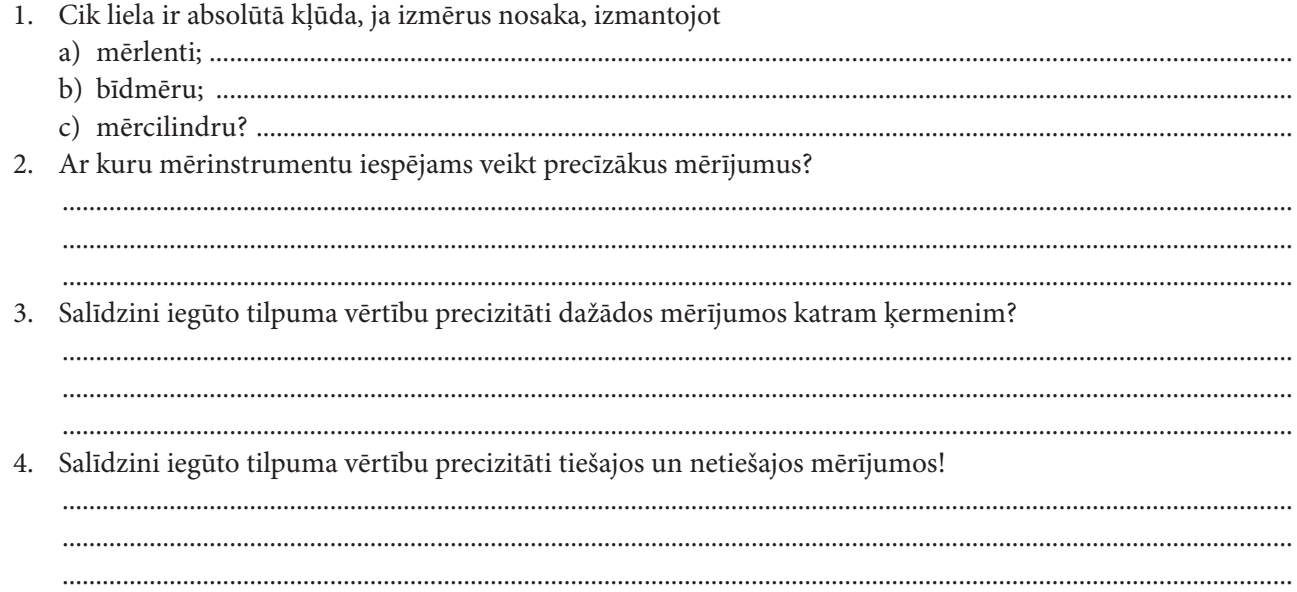

<span id="page-12-0"></span>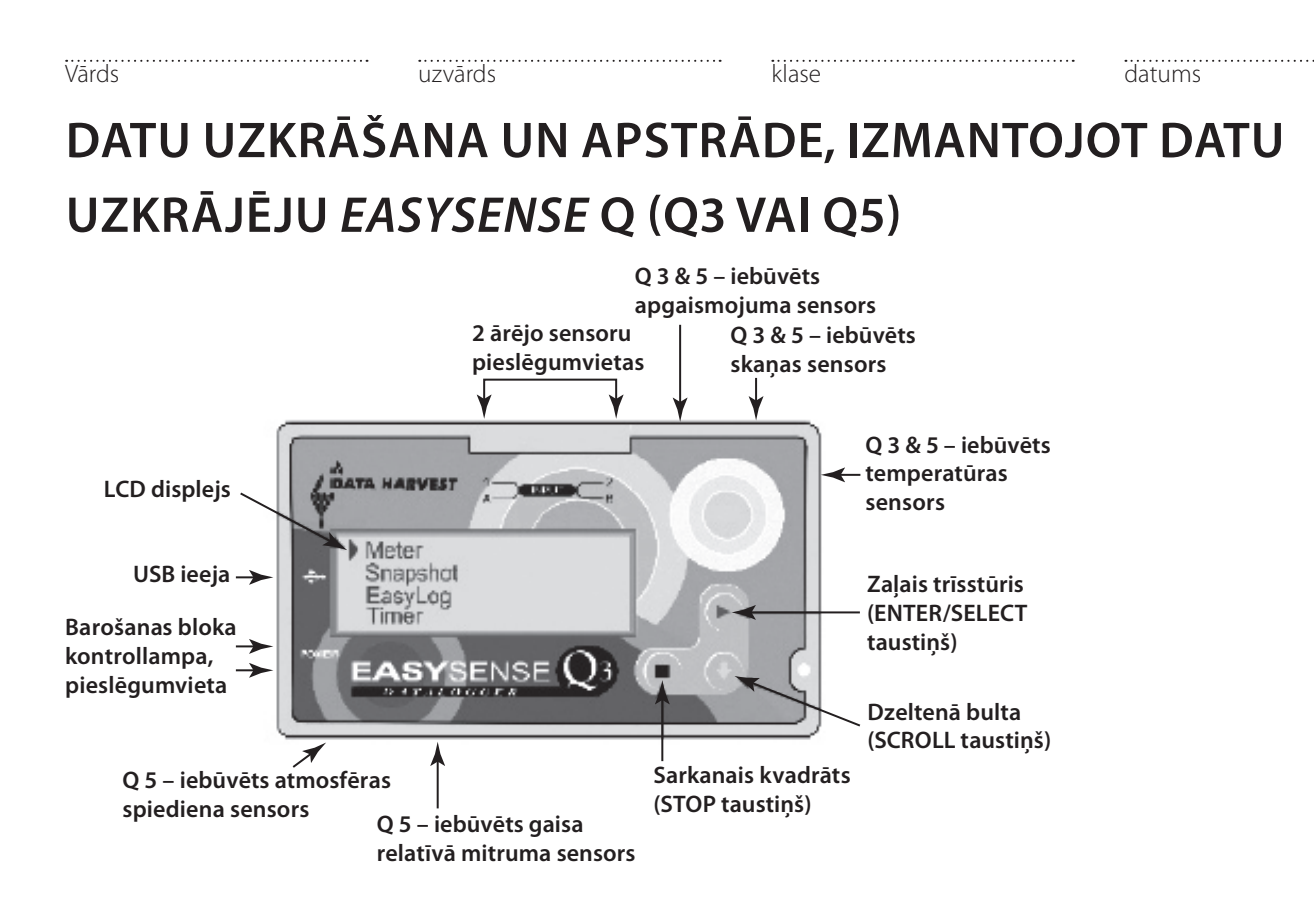

#### **Vadības taustiņi**

Ar zaļo trīsstūri (ENTER) uzsāk mērījumu un apstiprina izvēli.

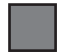

Ar sarkano kvadrātiņu (STOP) beidz datu reģistrēšanu, vai arī atgriežas uz galveno izvēlni.

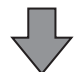

 Ar dzelteno bultu pārvietojas pa izvēlni, kura redzama uz LCD ekrāna. To izmanto arī reģistrēto datu aplūkošanai mērījumu laikā.

*EasySense Q* nav ieslēgšanas/izslēgšanas slēdža. Lai uzsāktu darbu, nospiediet jebkuru no priekšējā paneļa taustiņiem

*Ja kopš pēdējā mērījuma uzņemšanas momenta ir pagājušas vairāk nekā divas minūtes,* EasySenseQ *automātiski atslēdzas.*

#### **Lietošanas režīmi**

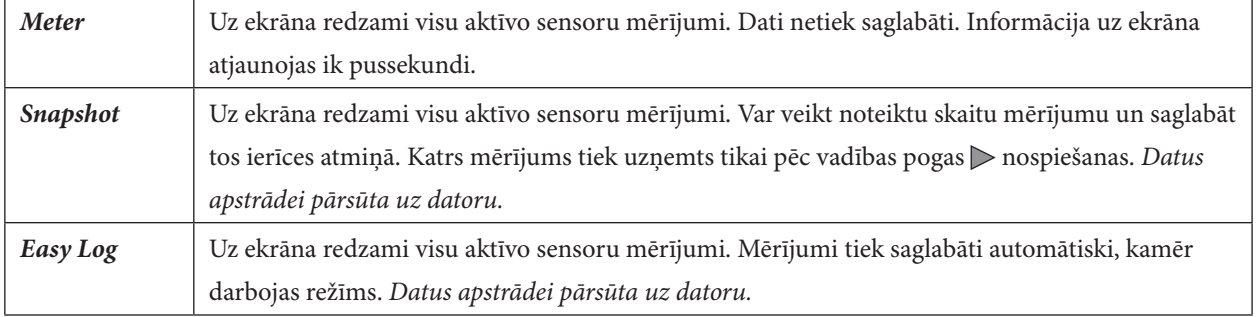

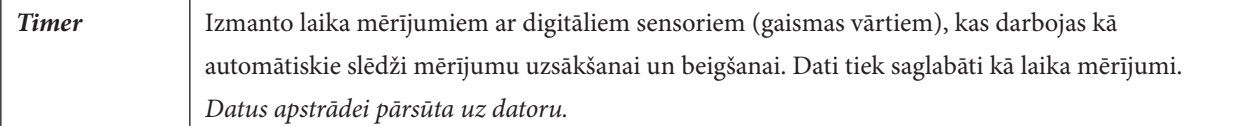

Iebūvētie sensori *Q*3 (mērapjoms):

- • apgaismojuma sensors (0...1000 *l*x un 0...100 000 *l*x);
- skaņas sensors (40...110 dB);
- temperatūras sensors  $(-30...110 \degree C)$ .

Papildu informāciju var atrast internetā: http://www.lielvards.lv/index.php/risin/IKT/IKT-ESQ/ .

#### **I** *METER* **režīms**

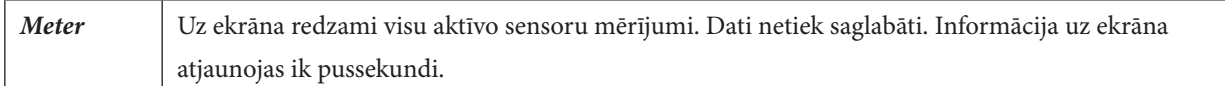

#### **Mērīšana**

- 1. Ja ekrāns ir izslēgts, tad nospiež jebkuru no ierīces vadības taustiņiem:  $\triangleright$ , vai  $\triangleright$ .
- 2. Pārvietojas ar  $\overline{\phantom{a}}$ līdz režīmam *Meter*.
- 3. Aktivizē mērīšanas režīmu ar  $\triangleright$ .
- 4. Beidz mērīšanu režīmā Meter ar ...

#### **1. uzdevums**

- a) Nosaki apgaismojumu telpā; uz darba virsmas; loga tuvumā; datora ekrāna tuvumā!
- b) Nosaki skaņas stiprumu telpā; pie atvērta loga; kolēģim sasitot plaukstas; radioaparāta tuvumā (mainot skaņas skaļumu) vai mobilā telefona tuvumā, kad tas zvana (ar signālu, kuram pastiprinās skaņas skaļums)!
- c) Nosaki temperatūru telpā! **Pievieno ārējo temperatūras sensoru** un izmēri savas plaukstas temperatūru un ūdens temperatūru traukā!

Mērījumus ieraksti tabulā!

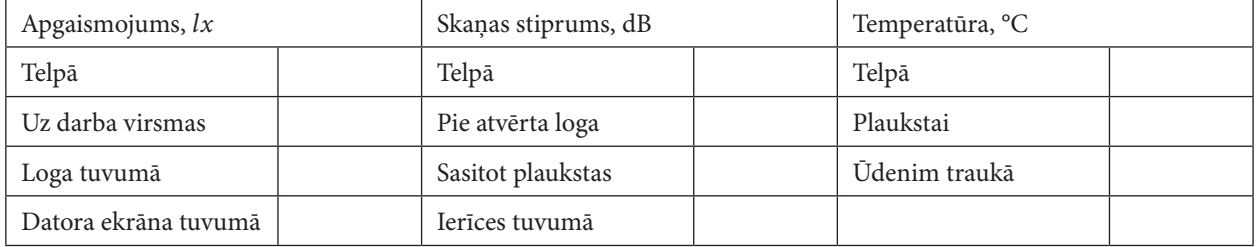

*Piezīme*. *Mērot apgaismojumu vai skaņas stiprumu, datu reģistrēšanas ierīci pagriež pret mērāmo objektu ar to pusi, kur atrodas minētie sensori.*

**Nepieciešamības gadījumā, nomaina apgaismojuma sensora mērapjomu**. Kad uz ekrāna ir redzama galvenā izvēlne, vispirms nospiež , tad vun divas sekundes **abus taustiņus reizē** tur nospiestus. Uz ekrāna parādīsies izvēlne, kurā ir iespējams apskatīties bateriju lādiņa līmeni, mainīt sensora mērapjomu un atjaunot rūpnīcas uzstādījumus.

#### **II** *SNAPSHOT* **režīms**

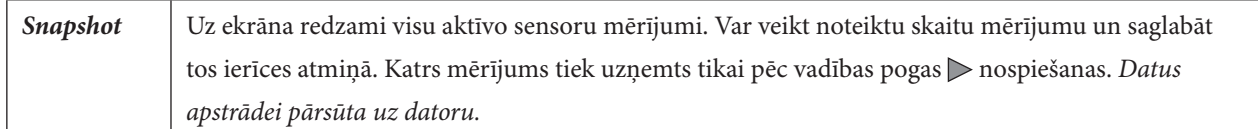

#### **Mērīšana**

- 1. Ja ekrāns ir izslēgts, tad nospiež jebkuru no ierīces vadības taustiņiem:  $\triangleright$ , vai  $\triangleright$ .
- 2. Pārvietojas ar  $\downarrow$  līdz režīmam *Snapshot*.
- 3. Aktivizē mērīšanas režīmu ar  $\triangleright$ .
- 4. Spiežot  $\triangleright$ , katru reizi ierīces atmiņā saglabājās mērījumi attiecīgajā momentā (uz ekrāna parādās saglabāto mērījumu skaits: *no taken*).
- 5. Beidz mērīšanu režīmā *Snapshot* ar .

#### **2. uzdevums**

- a) Nosaki temperatūru telpā! **Pievieno ārējo temperatūras sensoru** un izmēri savas plaukstas temperatūru un ūdens temperatūru traukā!
- b) Izmēri apgaismojumu telpā; uz darba virsmas; loga tuvumā; datora ekrāna tuvumā!

*Piezīme*. *Mērot apgaismojumu vai skaņas stiprumu, datu reģistrēšanas ierīci pagriež pret mērāmo objektu ar to pusi, kur atrodas minētie sensori.*

#### **Sagatavošanās datu apstrādei uz datora**

*Pirms pārsūtīt datus apstrādei, jāpārliecinās, vai datorā ir instalēta programmatūra* DataHarvest EasySense. Ja programmatūra nav instalēta, tad to veic.

- 1. *Ieliek programmatūras instalācijas disku CD lasīšanas ierīcē un seko instalācijas veidņa darbībām.*
- 2. *Izvēlas automātisko instalāciju. Kad instalācijas procesā saņem paziņojumu par zīmes* Windows Logo *neatbilstību, apstiprina komandu* **continue anyway**.
- 3. *Atstājot instalācijas disku CD lasītājā, pievieno datu uzkrājēju pie USB porta. Lai nodrošinātu datu reģistrēšanas ierīces komunikāciju ar datoru, ir jāinstalē attiecīgās ierīces draiveri (piedāvā automātiski atpazīt ierīci un instalēt draiverus).*

#### **Iegūto datu pārsūtīšana uz datoru**

- 1. Datu reģistrēšanas ierīci *EasySenseQ* pieslēdz datoram, kurā ir instalēta programmatūra *DataHarvest EasySens,* ar USB kabeli.
- 2. Izvēlas *DataHarvest EasySense* programmatūru *Start/Programms/Data Harvest/EasySense Software.*

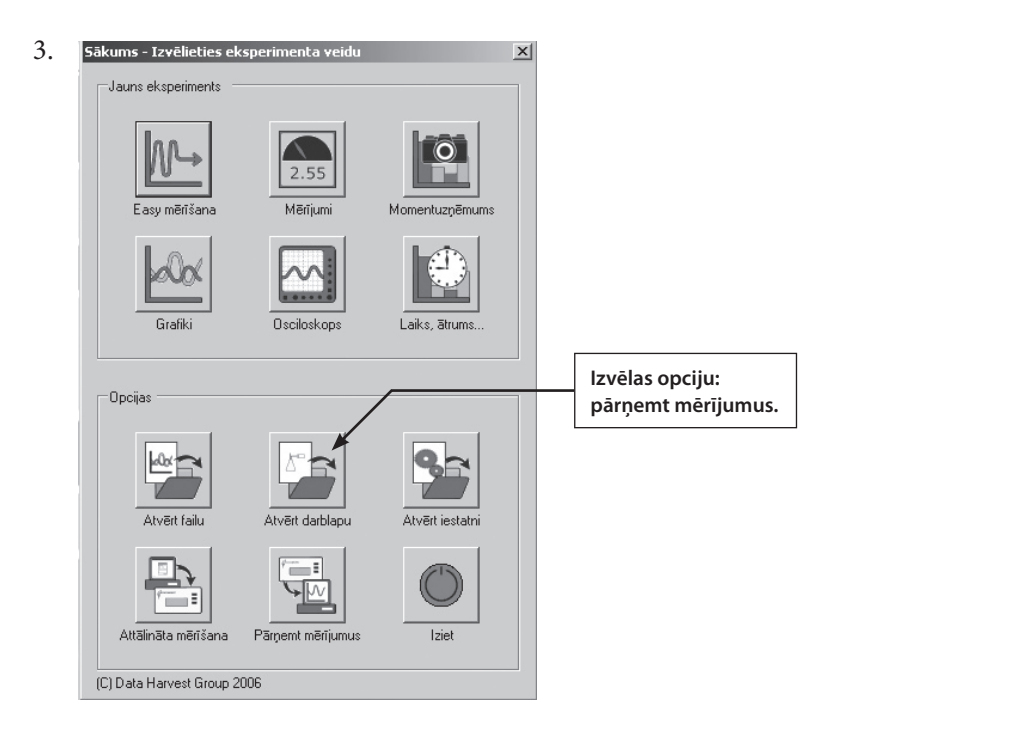

4.

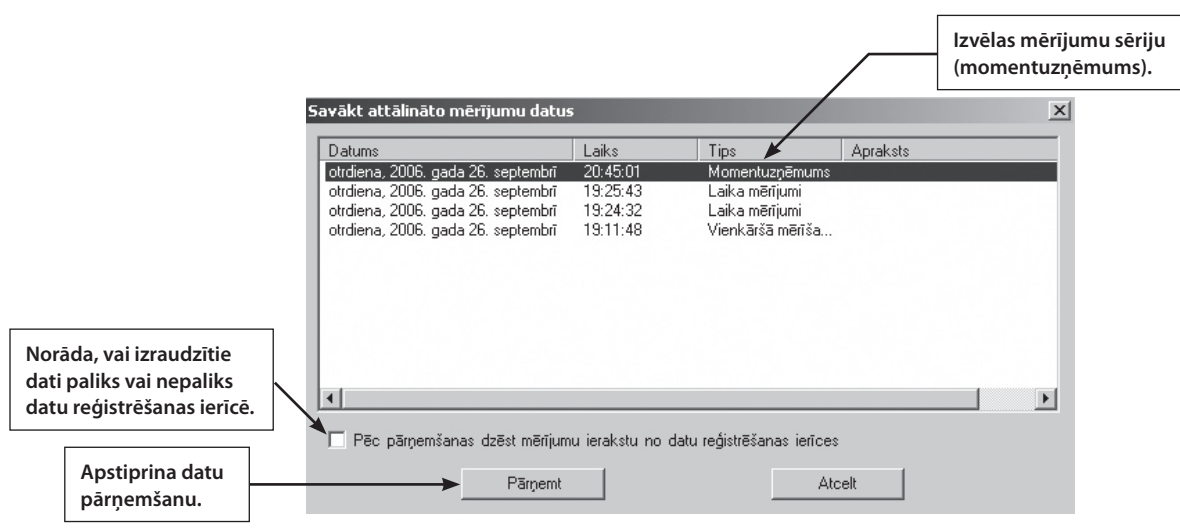

5. Apstrādā apgaismojuma sensora datus.

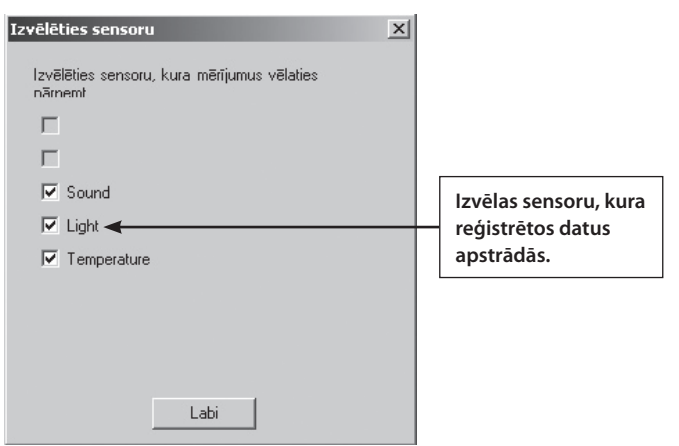

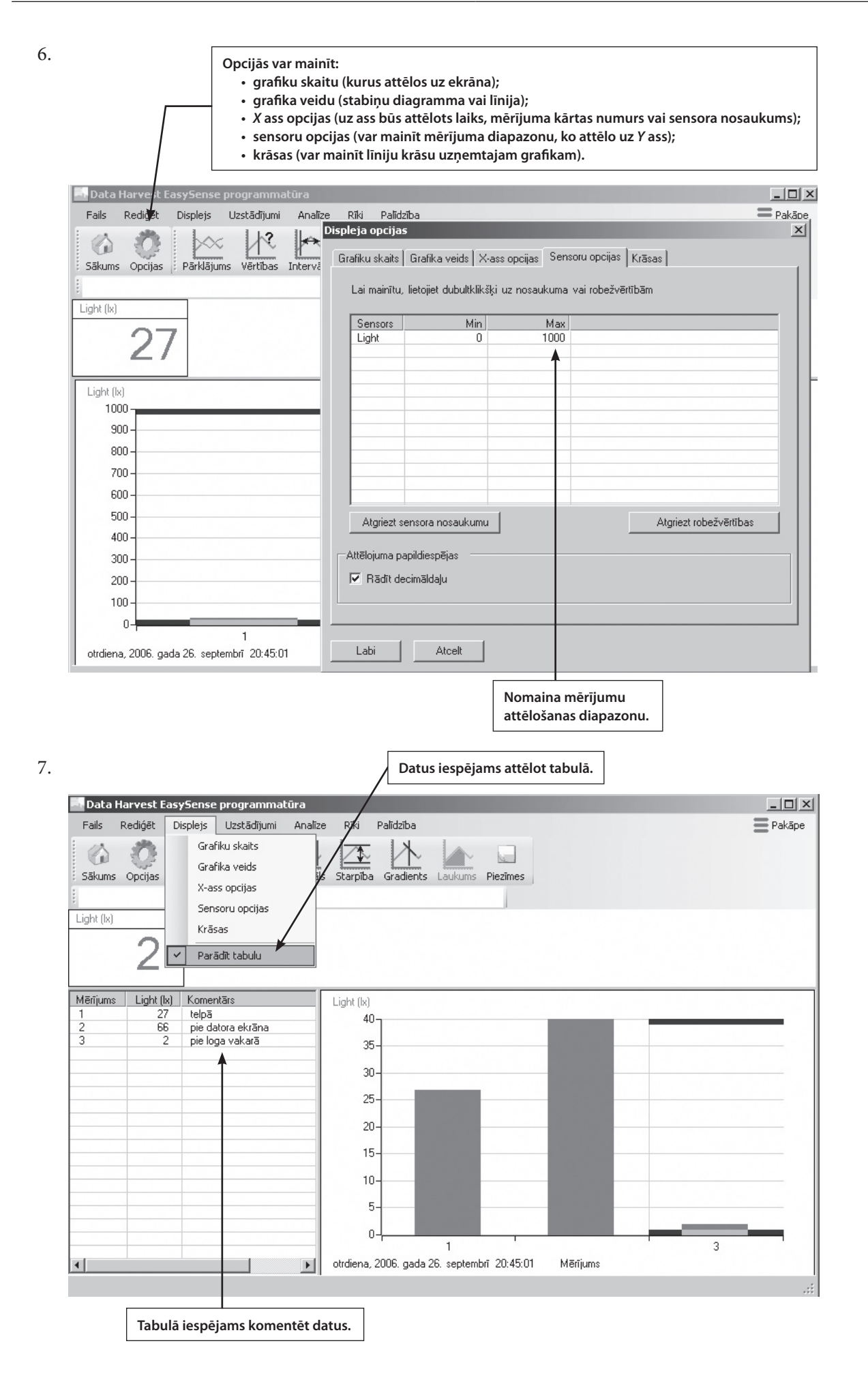

#### **III** *EASY LOG* **režīms**

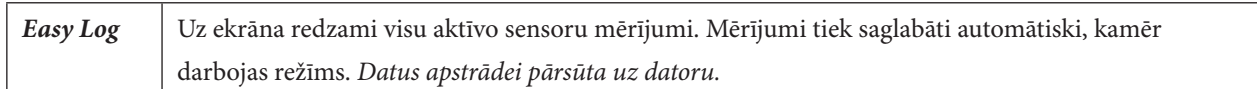

#### **Mērīšana**

- 1. Ja ekrāns ir izslēgts, nospiež jebkuru no ierīces vadības taustiņiem:  $\triangleright$ , vai  $\cdot\cdot$ .
- 2. Pārvietojas ar līdz režīmam *Easy Log***.**
- 3. Aktivizē mērīšanas režīmu ar  $\triangleright$ .
- 4. Aptur mērīšanu režīmā *Easy Log* ar  $\Box$  (stop recording).
- 5. Apstiprina mērījumu beigšanu ar (*Yes*), turpina mērījumu reģistrēšanu ar (*No*).

#### *Piezīme. Ja mērījumi ir jāuzņem atkārtoti, tad datu uzkrājēju atvieno no datora.*

#### **Uzdevums**

- 1. Izmēri skaņas stiprumu telpā režīmā *Easy Log*!
- 2. Pārsūti datus no datu uztvērēja uz datoru!
- 3. Attēlo datus grafiski un tabulas veidā!

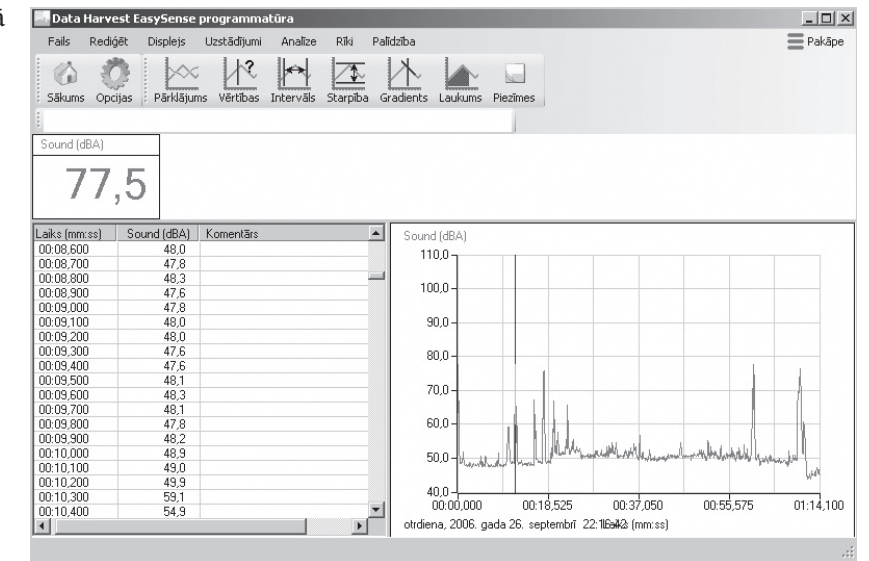

<span id="page-18-0"></span>Vārds uzvārds klase datums

# **DATU UZKRĀŠANA UN APSTRĀDE, izmantojot datu uzkrājēju** *Vernier LabPro* **un grafisko kalkulatoru** *TI–73 EXPLORER*

# **Sagatavošanās darbam**

Savieno kalkulatoru ar datu uzkrājēju. Lai to veiktu,

- kalkulatoram noņem vāciņu;
- paņem sastatni, kurā var iestiprināt gan datu uzkrājēju, gan kalkulatoru;
- • ieslidina datu uzkrājēju sastatnē, kā parādīts attēlā (sastatne atrodas virs datu uzkrājēja);
- ievieto sastatnē kalkulatoru, kā parādīts attēlā;
- ar koaksiālo kabeli savieno kalkulatoru un datu uzkrājēju;
- pievieno datu uzkrājējam barošanas bloku.

# **Datu uzkrāšanas programmas /***DataMate***/ instalēšana uz kalkulatora**

*Ja kalkulatorā nav programma* DataMate*, tad to instalē, tikai pirmo reizi lietojot kalkulatoru kopā ar datu uzkrājēju.*

- 1. Uz kalkulatora nospiež taustiņu **APPS**, izvēlas komandu *Link*, vai nu nospiežot attiecīgo skaitli uz kalkulatora klaviatūras, vai arī ar bultiņām pārvietojoties līdz attiecīgajai komandai un nospiežot taustiņu **ENTER**. Tātad komandu secība: **APPS/***Link***/ENTER.**
- 2. Izvēlas nosūtīt: ⇒ **/ENTER**/gaida, kamēr uz ekrāna parādās uzraksts *Waiting*.
- 3. Uz datu uzkrājēja nospiež pogu **TRANSFER**. Uz ekrāna atveras uzraksts *Receiving*, notiek programmas nosūtīšana no datu uzkrājēja uz kalkulatoru.
- 4. Programmas nosūtīšana ir beigusies, kad atskan divi signāli no datu uzkrājēja un uz kalkulatora ekrāna atveras uzraksts *Done*.
- 5. Uz kalkulatora nospiež taustiņus **2nd/QUIT**.

Lai pārbaudītu, vai programma ir instalēta kalkulatorā, nospiež kalkulatora taustiņu **APPS** un atveras programma *DataMate* pie izvēles Nr. 4.

# **Kalkulatora atmiņas iztīrīšana**

Ja strādājot gadās "saspaidīt" taustiņus un uz ekrāna **jau sākumā, ieslēdzot kalkulatoru,** atveras informācija, ir jāiztīra kalkulatora atmiņa.

- 1. Ieslēdz kalkulatoru **ON**.
- 2. Nospiež kalkulatora taustiņus **2nd/ MEM** (virs 0).
- 3. Izvēlas **7** (*Reset*)/ **1** (*All ram*)/ **2** (*Reset*).

Šajā gadījumā **tiek izdzēstas** programmas, kas ierakstītas kalkulatora atmiņā, piemēram, darbam ar gaismas vārtiem un darbam ar radiācijas sensoru.

#### **Datu uzkrāšanas programmas /***DataMate***/ lietošana**

- 1. Izvēlas programmu nospiež kalkulatora taustiņu **APPS/4** (*DataMate*).
- 2. Pārbauda, kādā režīmā strādā programma: **1** (*Setup*)/ **MODE**/ **ENTER/ 2** (*Time Graph*)/ **1** (*Ok*).
- 3. Pievieno temperatūras sensoru tam paredzētajā ligzdā (parasti sensorus pieslēdz, sākot no pirmās ligzdas CH 1). Datu uzkrājējs atpazīst sensoru, un uz kalkulatora ekrāna var redzēt sensora rādījumus (var kontrolēt, vai sensors veic adekvātus mērījumus, piemēram, novērtēt telpas temperatūru).

30

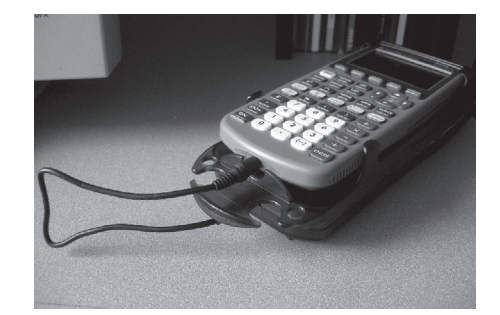

- 4. Mērījumu uzsākšanai, nospiež taustiņu **2** (*Start*); uz kalkulatora ekrāna parādās mērījumu gaita, tiek attēlots grafiks: temperatūras maiņa laikā.
- 5. Mērīšanas process beigsies
	- • pēc 180 sekundēm (uz kalkulatora ekrāna punktus nav iespējams nolasīt, noklusētajā režīmā);
	- • ja nospiedīs uz kalkulatora taustiņu **STO.**
- 6. Uz ekrāna tiek attēlots uzņemtais grafiks.
- 7. Katra punkta vērtību grafikā var redzēt uz kalkulatora ekrāna, pārvietojoties ar taustiņiem  $\rightarrow$  vai  $\leftarrow$ .
- 8. Ar **ENTER** var atgriezties programmas galvenajā logā.
- 9. Ja nepieciešams iziet no programmas pavisam, nospiež **6** (*Quit*)/ **ENTER.**

#### **1. uzdevums**

Noskaidro, pēc cik ilgā laikā kopš mērīšanas sākuma temperatūras sensors ir termodinamiskā līdzsvarā ar ūdeni!

- 1. Izvēlies programmu un uzsāc mērīšanu: **APPS/4** (*Data Mate*) **/2** (*Start*)!
- 2. Gaidi aptuveni 10 sekundes un ievieto temperatūras sensoru karstā ūdenī! Mērījumi tiek uzņemti 180 sekundes.
- 3. Pēc mērījumu uzņemšanas programma attēlo grafiku piemērotā mērogā.
- 4. Lai noteiktu laiku, pēc kāda temperatūras sensors kopš mērīšanas sākuma nokļūst termodinamiskā līdzsvarā ar ūdeni un sāk rādīt ūdens temperatūru, pārvietojies ar taustiņiem  $\rightarrow$  vai  $\leftarrow$  līdz punktam, kas atbilst laika momentam, kad ieliki temperatūras sensoru ūdenī (rezultātu nolasi no ekrāna un ieraksti tabulā) un līdz punktam, kad temperatūra nemainās (rezultātu nolasi no ekrāna un ieraksti tabulā)!

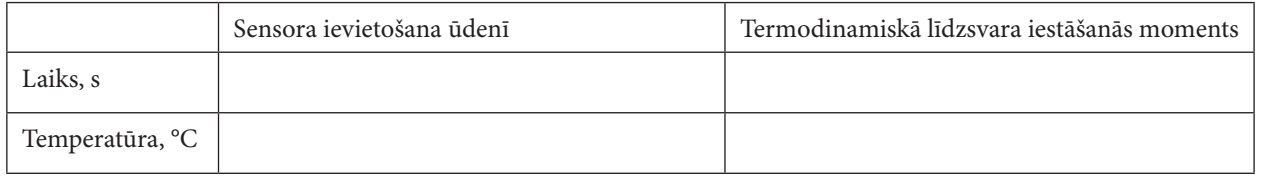

**Atbilde**. Temperatūras sensors termodinamiskā līdzsvarā ar ūdeni nokļūst pēc ..... sekundēm.

#### **Lai saglabātu mērījuma datus**

- 1. Ar **ENTER** atgriežas programmas galvenajā logā.
- 2. Saglabā datus: **1** (*Setup*)/ **4** (*Save/Load*)/ **1** (*Save experiment*).
- 3. Uzraksta datnes nosaukumu, ar kalkulatora taustiņiem vai pārvietojas, lai izvēlētos nepieciešamo burtu; ar **ENTER** apstiprina savu izvēli.
- 4. Beidzot rakstīt datnes nosaukumu, izvēlas *Done***/ENTER**.
- 5. Atgriežas galvenajā ekrānā: **5** (*Return to setup screen*)/**1** (*Ok*).

#### **Lai apstrādātu grafiku**

1. Izvēlas grafika režīmu **3** (*GRAPH*).

Izvērsts grafika fragmenta apskats, kurā temperatūras sensors nokļuva termodinamiskā līdzsvarā ar ūdeni: **ENTER**/ **2** (*Select region*).

- 2. Ar kalkulatora taustiņiem  $\rightarrow$  vai  $\leftarrow$  pārvietojas pa grafiku pa vienai pozīcijai līdz grafika fragmenta sākumpunktam *t 1* , no kura vēlas iegūt grafika izvērsumu (izvēli apstiprina ar **ENTER),** līdz grafika fragmenta beigu punktam *t 2* , līdz kuram vēlas iegūt grafika izvērsumu (izvēli apstiprina ar **ENTER)**.
- 3. Uz kalkulatora ekrāna var redzēt izvērstu izraudzīto grafika posmu.
- 4. Apskata, kā var mainīt mērogu uz asīm, **ENTER**/ **3** (*Rescale*)/ **2** (*x scale*).
- 5. Ievada vērtības *x*min, *x*max, iedaļas vērtību uz *X* ass. Katru vērtību apstiprina ar **ENTER**.
- 6. Līdzīgi rīkojas ar *Y* asi: **ENTER**/ **3** (*Rescale*)/ **3** (*y scale*).
- 7. Ievada vērtības *y*min, *y*max, iedaļas vērtību uz *Y* ass. Katru vērtību apstiprina ar **ENTER**.
- 8. Atgriežas programmas galvenajā logā: ENTER/ 1 (*Main Screen*).

#### **Lai ielādētu saglabātos mērījumus**

- 1. Ielādē datus: **1** (*Setup*)/ **4** (*Save/Load*)/ **2** (*Load experiment*).
- 2. Izvēlas saglabātos datus un izvēli apstiprina ar **ENTER.**
- 3. Apskata datus: **3** (*Graph*).

#### **Lai iegūtos datus attēlotu tabulā**

- 1. Iziet no grafika režīma un no programmas *DataMate*: **ENTER**/ **1** (*Main screen*)/ **6** (*Quit*)/ **ENTER**, līdz uz ekrāna mirgo kursors.
- 2. Nospiež uz kalkulatora taustiņu **LIST**. Uz ekrāna atveras uzņemto datu tabula.

#### **Jāpievērš uzmanība tam, ka:**

**!!!** kolonnas nosaukumi tabulā nav redzami. Tas nozīmē, ka jāatceras, kādi lielumi tika mērīti. **L1** parasti ir laiks, **L2** konkrētajā gadījumā – temperatūra;

**!!!** pārvietojoties tabulā ar taustiņiem  $\bigwedge \bigvee \bigvee$  vai  $\bigtriangleup$ , zem tabulas var nolasīt mērījuma vērtības, piemēram, L2(5) = 23,5238, tātad piektais temperatūras mērījums ir 23,5238 °C, bet tas ir četras sekundes kopš mērīšanas uz-

sākšanas, jo pirmais mērījums ir nulltajā sekundē.

3. Iziet no tabulas iespējams, nospiežot kalkulatora taustiņus: **2nd/ QUIT**.

#### **2. uzdevums**

Cik ilgā laikā temperatūras sensors atdziest par 10 °C pēc tā izņemšanas no ūdens?

- a) Ievieto temperatūras sensoru siltā ūdenī uz 10 sekundēm!
- b) Izņem temperatūras sensoru no ūdens un uzņem atdzišanas procesa grafiku!
- c) Saglabā iegūtos rezultātus kalkulatora atmiņā!
- d) Attēlo izvērsti uz kalkulatora ekrāna atdzišanas grafika posmu atdzišanas pirmajai minūtei!
- e) Izvēlies uz *X* ass  $x_{\text{min}} = 0$ ,  $x_{\text{max}} = 60$ , ja iedaļas vērtība = 10!
- f) Izvēlies uz *Y* ass lielumus, lai grafiks būtu uzskatāms!
- g) Pārzīmē grafiku pierakstos, uz asīm atliekot izvēlētos lielumus!
- h) Aizpildi tabulu, izmantojot kalkulatora atmiņā saglabātos datus /precīzai rezultāta iegūšanai ieteicams izmantot saglabāto datu tabulu/!

*2. tabula*

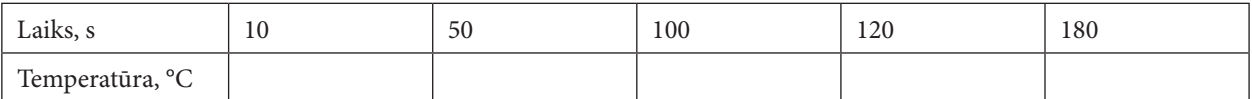

**Atbilde**. Temperatūras sensors par 10 °C atdziest pēc ..... sekundēm.